### **Указания за работа с аплета**

### **I. Изисквания**

- Web browser.
- инсталирана Java® [\(http://www.java.com\)](http://www.java.com/).

#### **II. Основен изглед и елементи**

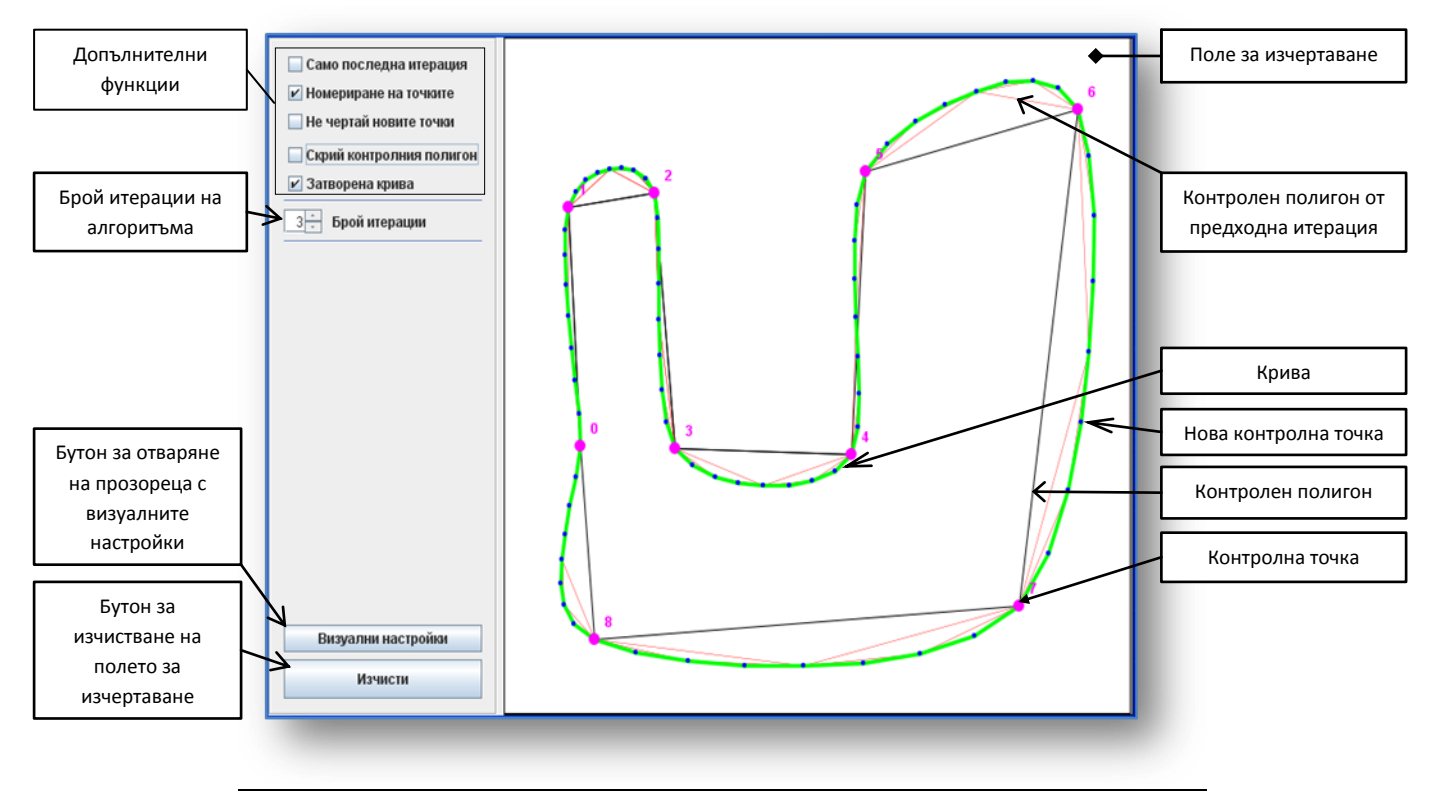

### **III. Основни функции**

- Добавяне на контролни точки *с ляв бутон на мишката*: След натискане на *ляв бутон* на мишката (първи бутон) се появява контролната точка. Тя следва движението на курсора на мишката до отпускане на бутона. Нова точка при
- затворена крива се добавя между първата и последната точка от контролния полигон. Премахване на контролни точки - *с десен бутон на мишката:* При придвижване курсора на мишката върху контролна точка, тя променя цветът си индикирайки, че е избрана. При натискане на *десен бутон* (трети бутон) върху точка, която е била избрана, точката се премахва от контролния полигон и се отразяват съответните промени върху кривата.
- Местене на контролни точки *с ляв бутон на мишката*: При придвижване курсора на мишката върху контролна точка, тя променя цветът си индикирайки, че е избрана. При натискане на *ляв бутон* (първи бутон) върху точка, която е била избрана, точката започва да следва движението на курсора на мишката, като е ограничена само в рамките на полето за изчертаване. Отразяват съответните промени върху кривата.

# **IV. Допълнителни функции**

- $\bullet$ Промяна броя на итерациите на алгоритъма – указва колко итерации се извършват за получаване на кривата. Колкото повече итерации толкова по гладка е кривата. Но повечето итерации означават повече изчисления и големият им брой може да доведе до спад в производителността на някой компютри.
- Само последна итерация указва режим на изчертаване, в който не се изчертават полигоните получени от междинните итерации (преди последната). Изчертава се само кривата (зелено на примера). Ако опцията не е избрана освен кривата се изчертават и междинните полигони (червено на примера).
- Номериране на точките указва режим на изчертаване, в който се показват цифри (горе в дясно) до контролните точки указващи номера им. Ако опцията не е избрана цифри не се показват.
- Не чертай новите точки указва режим на изчертаване, в който не се изчертават контролните точки на полигона от последната итерация (кривата). Ако опцията не е избрана точките се изчертават (синьо на примера).
- Затворена крива указва режим, в който контролния полигон и получената крива са затворени. Съответната промяна в състоянието се отразява - от отворени, при избор на опцията, полигона и кривата се затварят и обратно.

# **V. Визуални настройки**

Прозорецът за визуални настройки се отваря с бутона "Визуални настройки". Изглед:

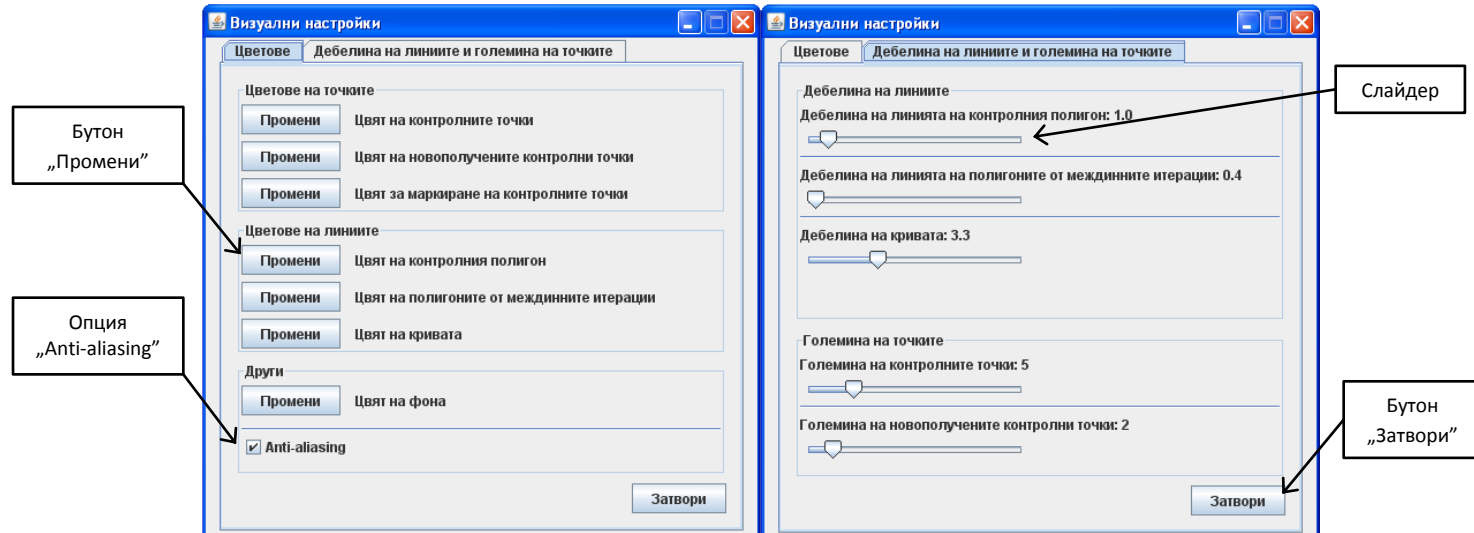

- От първият панел (tab) могат да се променят цветовете на всички елементи, които се изчертават. При натискане на съответния бутон "Промени" се отваря палитра и се избира желания цвят.
- Може да се включва и изключва anti-aliasing-а с опцията "Anti-aliasing".
- От втория панел (tab) могат да се променят дебелината на линиите на съответните полигони и кривата, както и големината на контролните точки и ново получените точки. Промяната се осъществя със слайдера и се прилага моментално върху полето за изчертаване.
- Бутонът "Затвори" затваря прозорецът за визуални настройки.